## **Requesting Transcripts & Recommendation Letters**

<u>Step One</u>: Complete the <u>Authorization to Release Records</u> – a verification will be emailed and then you will need to allow at least 1 school day for processing.

<u>Step Two</u>: Sign in to Naviance Student website. Link – <u>https://student.naviance.com/pkwyctrl</u> Click "Student" and then "Continue with Clever". Type "Parkway Central High" and then select Central High School. Finally, click "Log in with Google" and enter your Parkway Google log in.

| 🖓 Pasa jinee yee antijes           |                                 | Log in                 |                           | Parkway School District                                                                                                    |                         |
|------------------------------------|---------------------------------|------------------------|---------------------------|----------------------------------------------------------------------------------------------------|-------------------------|
|                                    | Single to Have associ           | Search for your school | Clever                    | G Loyin vit Circle                                                                                                    | Clever                  |
| Marie Cast                         | 01                              | Personal Context Adapt |                           | Home to chief<br>Constitue (proving the second second se |                         |
| Fire same and social an experiment | an ang sang sang sang sana sana |                        | Designation 1             |                                                                                                    | The Design of           |
|                                    | Pagmont                         |                        | Parameter Specific and in |                                                                                                    | Direct and wire long in |
|                                    | Tape association                |                        | Dervict subsci log to     |                                                                                                    |                         |

Step Three: Navigate to "Colleges" - "Colleges I'm Applying to".

|                             | New Selfdauery Corers Cologo | - Merrer                  | O                            |
|-----------------------------|------------------------------|---------------------------|------------------------------|
| 🐔 College Hume              | Research Colleges            | Apply to college          | Scholarships & Money         |
| Find Your fit               | Enlinges Fm Thinking About   | Colleges I'm Applying to  | Scholarships fim Applying To |
| Superfrigtch College Bearth | College Visits               | Inanage manacipes         | Scholarship List             |
| Cellege Match               | College Compare              | latters of Recommondation | National Scholarship Search  |
| College Esenta              | College Resources            | Teur Scients              |                              |
| Advanced College Search     | Acceptance History           |                           |                              |
| College Lookup              | Enrichment Programs          |                           |                              |
|                             | College Maps                 |                           |                              |

**Step Four**: (OPTIONAL): Only complete this step if you are using the the Common Application for one or more schools. If you **are** applying to any Common Application schools you will need to click "Match Accounts" which will link you to log into your Common App to connect the two accounts.

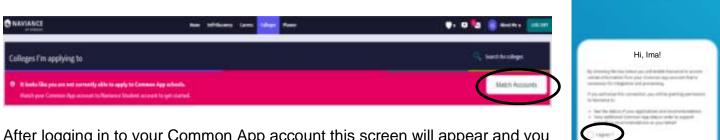

After logging in to your Common App account this screen will appear and you need to select "I agree" and then "Connect".

**Step Five**: Ensure that all colleges you are applying to are listed. If you completed Step Four (optional), all schools listed in your Common App will automatically show. If you need to manually add a school, click the "+" and enter the school name (be sure to check city/state to ensure you are choosing the proper school!). You may also go to your "Colleges I'm Thinking About" section and move those schools to this application list.

| Colleges I'm applying to                                                                                                    | Starth for solitions                                          |
|----------------------------------------------------------------------------------------------------|---------------------------------------------------------------|
| It lanks like you are not exernatly able to apply to Common App schools. Much your Common App account to Naviewa Studient account to get transit. | Match Accounts                                                |
|                                                                                                    | 🖪 Hanage Transcripto 🔮 Application Milestones 🖬 Company for 🔶 |

<u>Step Six</u>: Ensure application types and deadlines are listed accurately. Example below shows deadline of October 15 and application type unknown. You would click **Edit** to adjust the **deadline** and indicate if applying via **Common App** or **Direct to the institution**.

| Ste      |                                             |          | ck on "+Re                      | auest T                 | Action      | october and                       | 00 h                 | rguest Pandi    | • I      | Ordenawe 👻 🥒 IDH                      |
|----------|---------------------------------------------|----------|---------------------------------|-------------------------|-------------|-----------------------------------|----------------------|-----------------|----------|---------------------------------------|
| <u> </u> |                                             | <u>-</u> |                                 | 44661                   | B Manage T  |                                   | Application Hilast   | anes al Compan  |          |                                       |
|          |                                             |          |                                 | tended proble wal       | add for     |                                   | + #620               | EST TRAHSCRIPTS | R ALMONT | This option will                      |
|          | Callege                                     | Туре     | Deadline                        | Expected<br>Difficulty* | Transcripts | Office<br>materials               | Submission<br>Type O | Application     |          | NOT be available                      |
|          | The<br>University of<br>Alabema             | RD       | Regular Decision -              | N/A                     | no request  | Pending                           | Q.                   | Unknown 🐱       | EDIT     | if you have not<br>turned in your     |
|          | University of<br>California,<br>Los Angeles | RD       | Regular November<br>Decision 30 | нуа                     | no request  | initial<br>materials<br>submitted | •                    | Uningen 🗢       | ROIT     | "Authorization to<br>Release Records" |
|          | University of<br>Chicago                    | EA       | Early November<br>Action 1      | N/A                     | no request  | Pending                           | -                    | Unknown 🐱       | ROIT     | form! (Step ONE!)                     |

## Step Eight: Select "Initial" transcript.

Indicate if you would like us to include your test scores. FYI -Many schools require you send individual test scores directly from the testing agency. This may be done through the ACT or College Board sites for a fee. If you would like us to send your test scores, you must check to include them. If checked, **ALL** scores will be sent (SAT and ACT) if <u>either</u> box has been marked.

Choose the individual college(s) you would like to request. When you are ready to order transcripts, click the "Request and Finish" button at the bottom of the screen.

| l |                                                                                                    |
|---|----------------------------------------------------------------------------------------------------|
|   | Use this form to request manacipits for your college applications, V<br>college application/s will not be sentants. You can check the status s |
|   | What type of transcript are you requesting?                                                                                                    |
|   | initial                                                                                                    |
|   | What additional materials, if any, do you want included?                                                                                       |
|   | Unofficial SAT Scores                                                                                                    |
|   | Unufficial ACT Scores                                                                                                    |
|   | Where are you sending the transcript/s?                                                                                                    |
|   | No Preference                                                                                                    |

\*Note that the transcript status should change to "requested" and office materials are "pending". As soon as it has been processed a date will appear. Once mailed/ transmitted (within 3 school days unless waiting for forms/recommendation letters), allow some time for the college to process the transcript within their system (generally 1-2 weeks).

| University of<br>Missouri<br>Columbia | PRI | Priority December<br>1 | N/A | requested | Pending | <b>9</b> | Unknown 🛩 | EDIT |
|---------------------------------------|-----|------------------------|-----|-----------|---------|----------|-----------|------|
|                                       |     |                        |     |           |         |          |           |      |

## **Teacher Recommendations**

<u>Step One</u>: Discuss the recommendation request <u>in person</u>, and provide the letter writer with a resume or activity list, if requested. You should not proceed to Step Two until they've agreed to write!

<u>Step Two</u>: Enter the request in Naviance. Click on Colleges  $\rightarrow$  Letters of Recommendation.

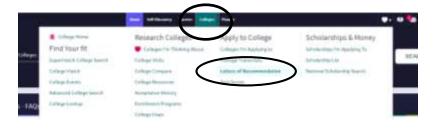

| <u>Step Three</u> : Click on<br>Add Request | Letters of recommandation<br>Your Requests     |                                          |                                |          |            |
|---------------------------------------------|------------------------------------------------|------------------------------------------|--------------------------------|----------|------------|
| Add Request                                 | You can require them britten of recommendation | un and track the most recent status of p | ing requirits here.            |          |            |
|                                             | Recommendation For -                           | Deafine -                                | Recommender(c)                 | Skatur O | and legend |
|                                             |                                                | Your recommendatio                       | on requests will show up here. |          |            |

Select the teacher who you have asked to write for you. \*NOTE: if the teacher does not appear in the list, they have not registered to complete electronic recommendations and will need to touch base with Mrs. Prange. Enter a brief note, reminding them of important **deadlines** and **thanking them** for agreeing to write for you. After entering your requests, select "Submit Request." At that time, an e-mail will be generated to your letter writer(s) instructing them on how to move forward in their process.

## **Counselor Communication & Recommendations**

If you are applying using the **Common Application**, a counselor must complete a **Secondary School Report**. Some colleges also request a **Counselor Recommendation**. It is your responsibility to communicate with one of the 5 PCH counselors to complete either/both of these on your behalf.

If your counselor or Mrs. Prange must write a letter of recommendation, give them 2-3 weeks' notice and be sure you have completed the **Counselor Recommendation Survey** in Naviance (About Me – Surveys from Your School – Counselor Recommendation Survey).

| Velcome, | Ima!<br>Search for Colleges 👻 🔍 Type a college states                                                                                                    |                                                                      |                                                                         | About Ne Home<br>Account<br>Hy Account                           | Documents and Notes<br>Resume<br>Goals                          |
|----------|----------------------------------------------------------------------------------------------------|----------------------------------------------------------------------|-------------------------------------------------------------------------|------------------------------------------------------------------|-----------------------------------------------------------------|
|          | Seniors - FAQs Beginning of year                                                                                                    | <u>Inghi v</u> 🖬                                                     | My Favorites                                                            | The are begand to a true <b>Stedent</b> at Parlow p Contral High | Portfulio<br>Journal<br>Test Scores<br>Documents Shared with Ma |
|          | Class of 2022 - Fail FAQs<br>As you are presently and publicling a location for submassion of unfiger againstites, not a<br>and provides quantizer. This are present provide to frequently, extend substanting for the Ve | n some for one might have preserve                                   | COLLEGES free chemising advects free chemising advects free applying to | C                                                                | Surveys from Your School<br>Game Plan Surveys                   |
|          |                                                                                                    | My Surveys<br>Filter by<br>All properti<br>Controller Bassementation | es barrey                                                               |                                                                  |                                                                 |

If you are applying **Early Decision** to a school, a counselor must also sign the ED contract. Please communicate this with the counselor as soon as possible so they have time to connect with a parent/guardian to verify they are aware of the commitments of applying Early Decision.

DEADLINES – make sure all involved parties are aware of your deadlines and that they are accurately reflected in Naviance.